## **1. Part → VLC media player download**

This is one of the webpage. There are many of them in google search. https://www.videolan.org/vlc/

After download the vlc\*.exe double click (left mouse button).

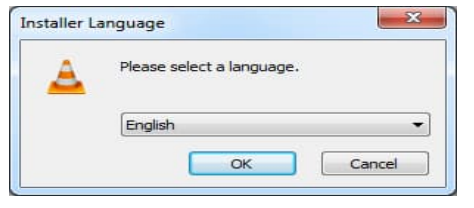

Choos your language and OK!

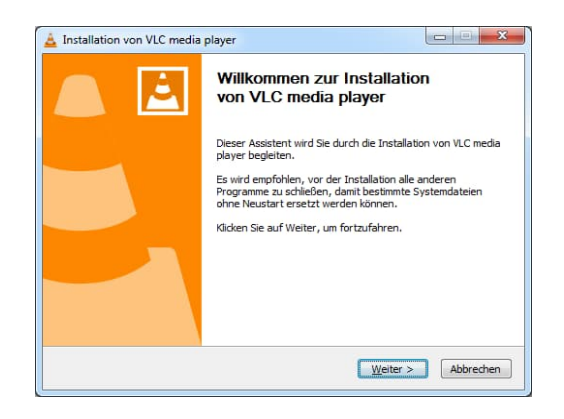

#### Weiter!

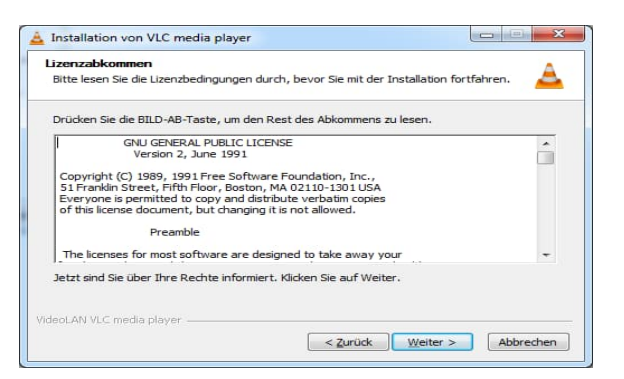

#### Weiter!

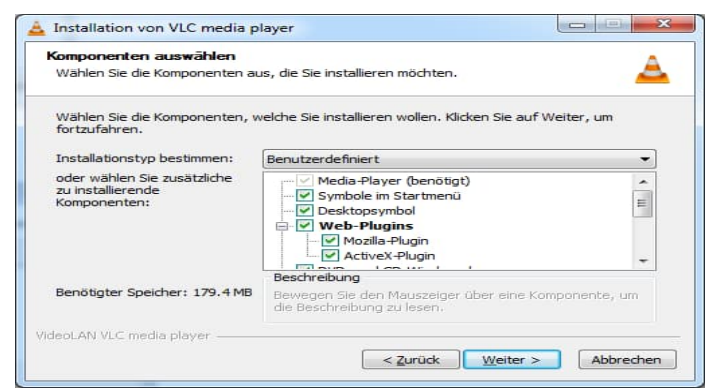

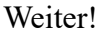

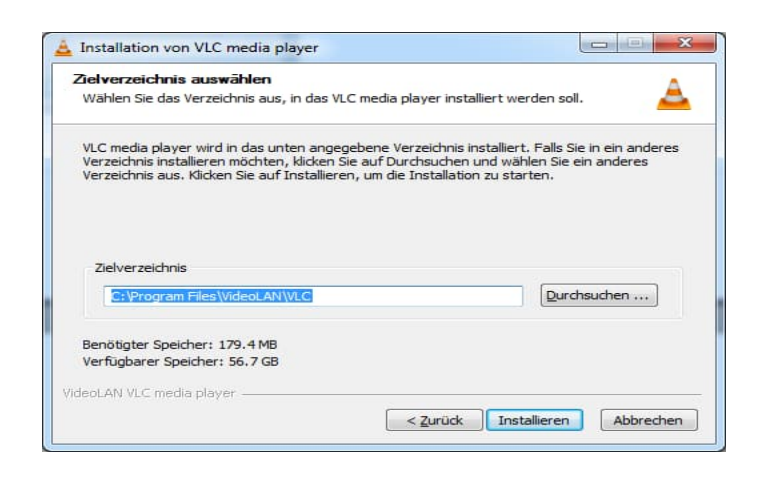

### Installieren!

Wait till installation finish!

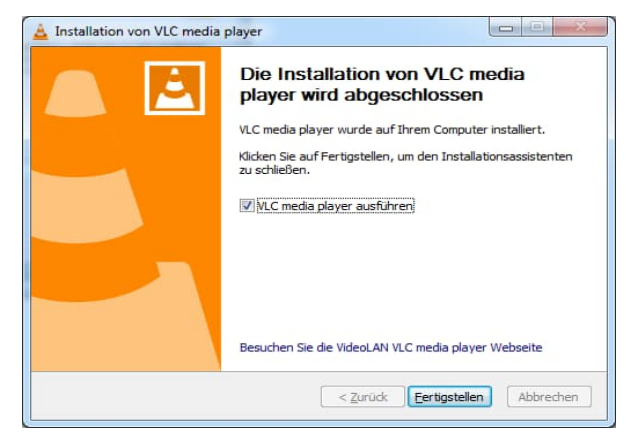

Fertigstellen!

## 2. Part  $\rightarrow$  Video Convertion!

Open the Vlc media player.

Click Medien and then

## **Click Konvertieren/Spechren**

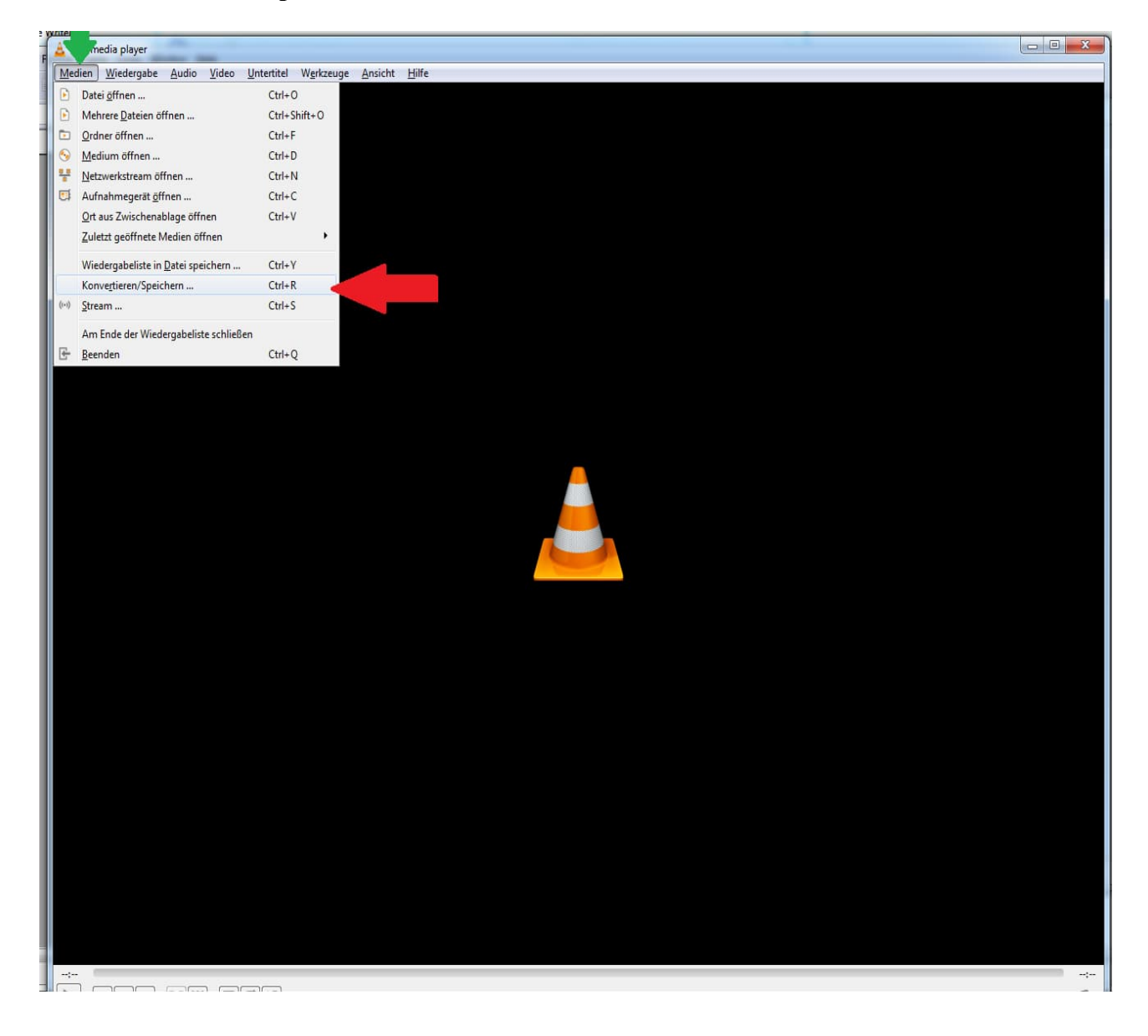

In the new window click on Hinzufügen!

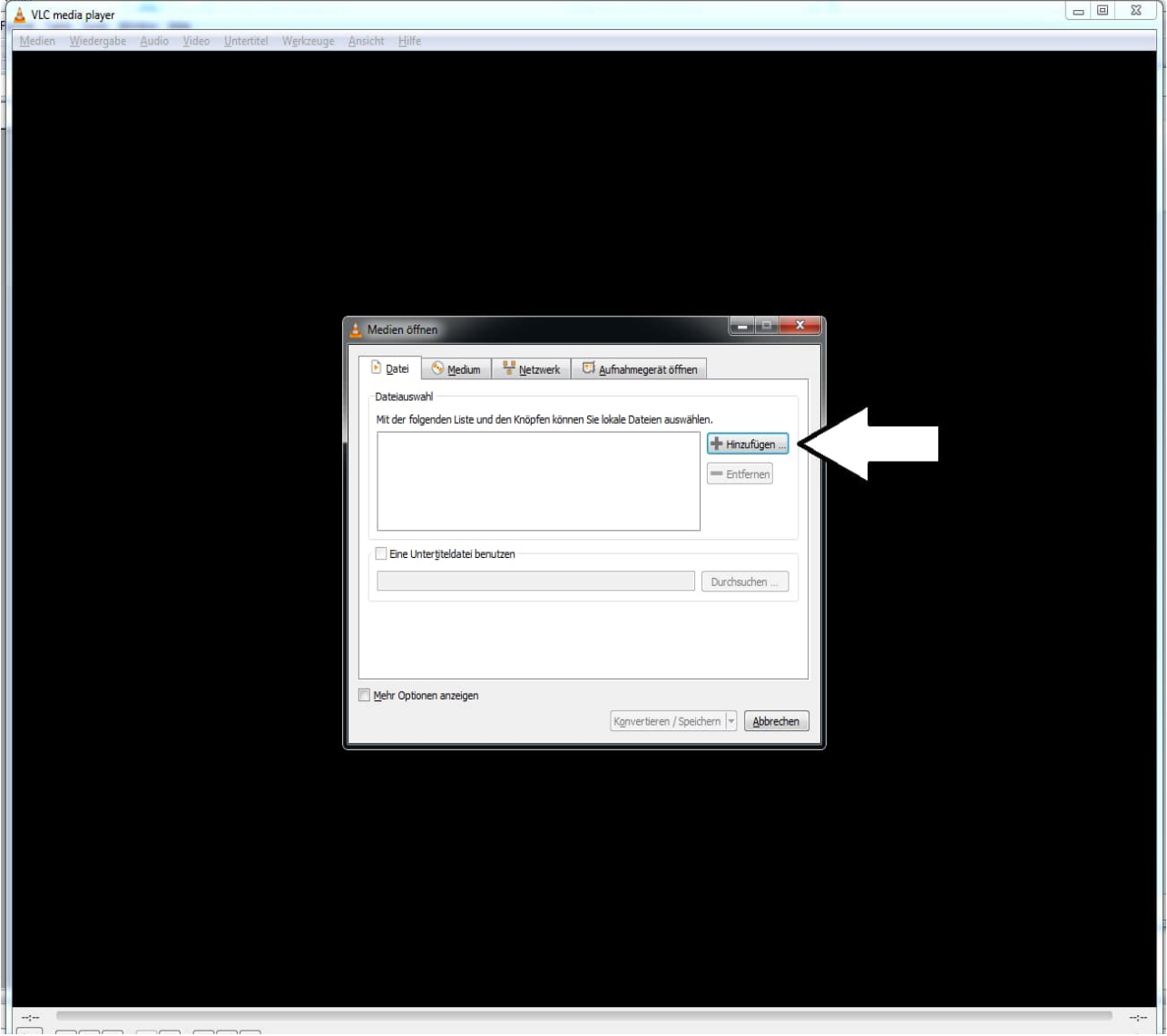

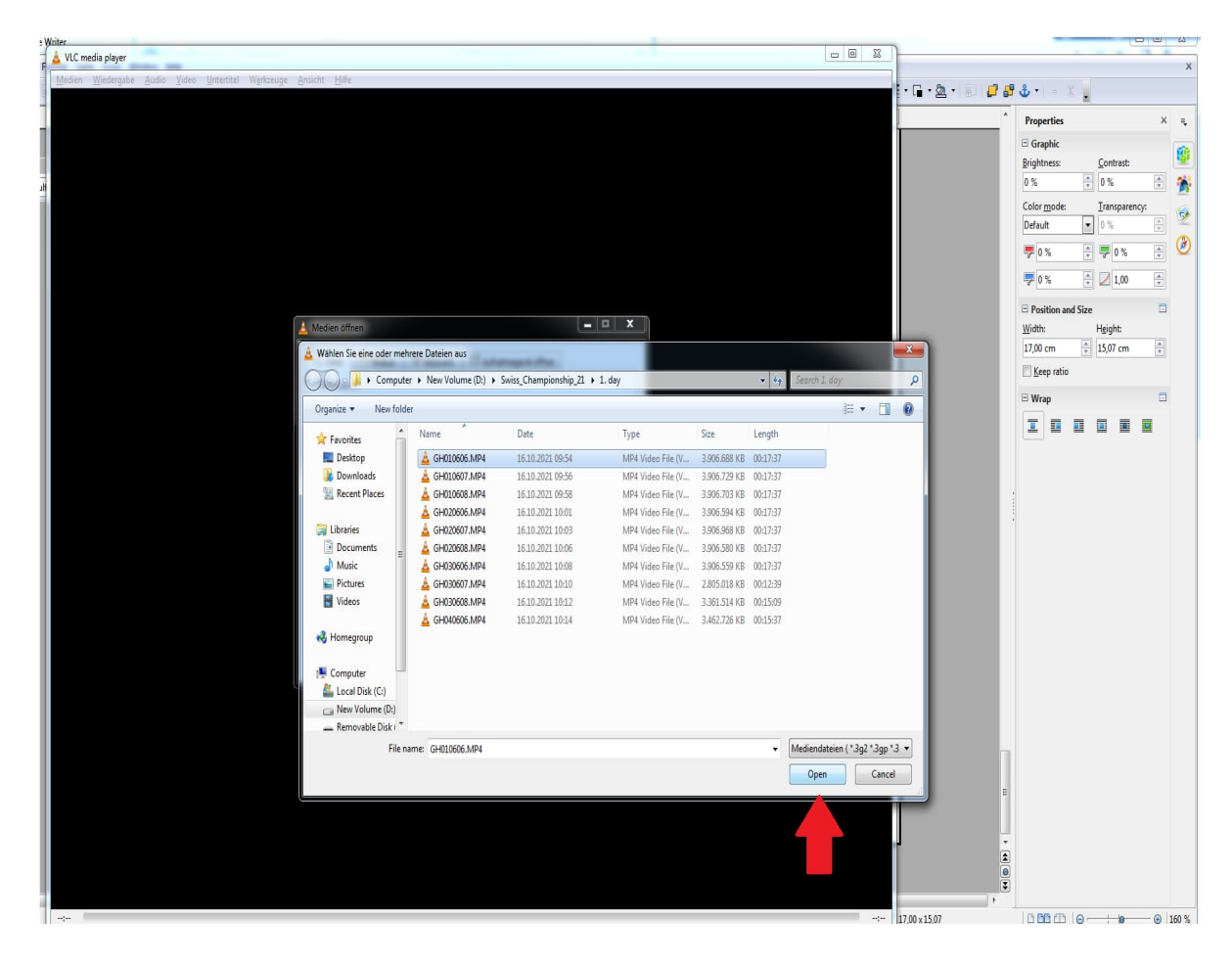

Select the video which will be downgraded ! And then click **Open**!

# Click **Konvertieren/Spechren!**

**Contract Contract** 

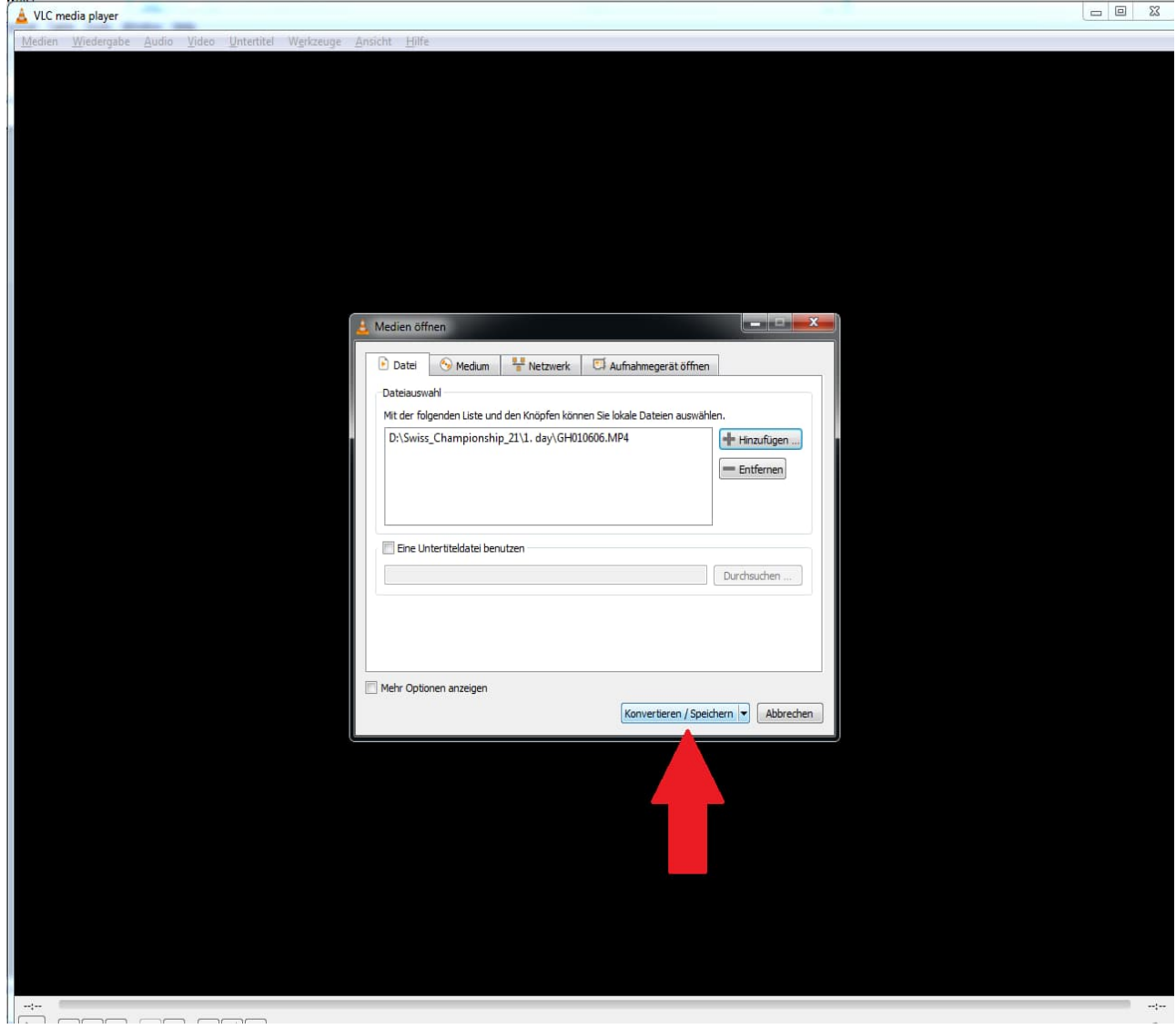

Before start to convert the video, choose the profile.

Find the profile "Video - H.264 + MP3 (MP4)". Then click on the button "Ausgewähltes Profile bearbeiten".

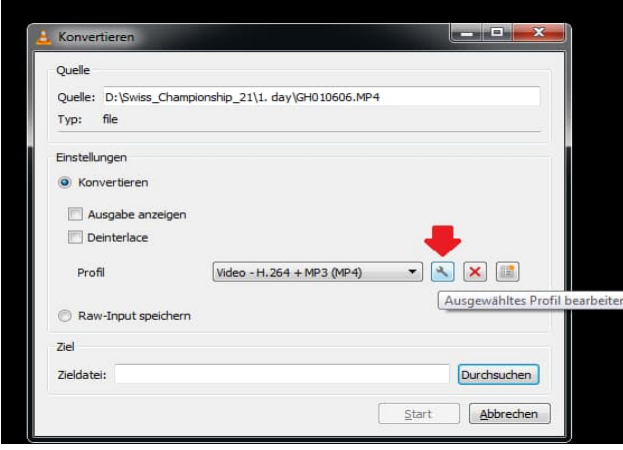

Just change the settings under Videocodec > Auflösung > Framegrösse > **Breite**

It should be **720px** !! After change the settings Speichern.

One time it is saved, you dont have to change it everytime!

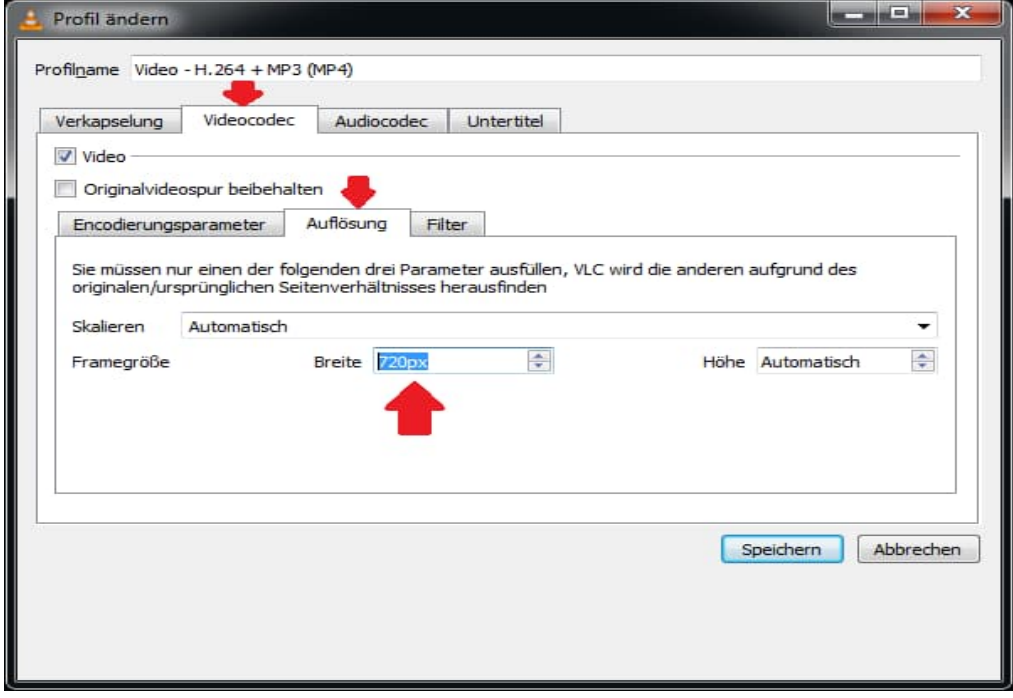

After choose the profile. Select your **Zieldatei!** Click on **Durchsuchen**!

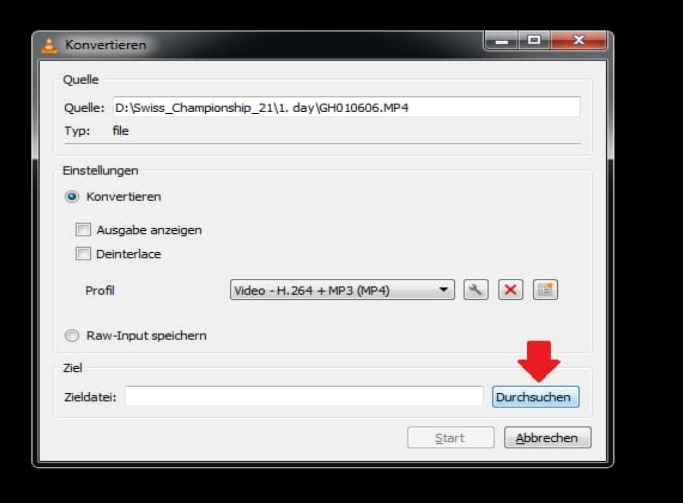

**Dont forget to change file name!!!!! Dont forget to change file name!!!!! Dont forget to change file name!!!!! Dont forget to change file name!!!!! Dont forget to change file name!!!!!**

**Please change the file name as player names (Left -Right)! Batman – Superman.MP4** After change the name, click **save** button!

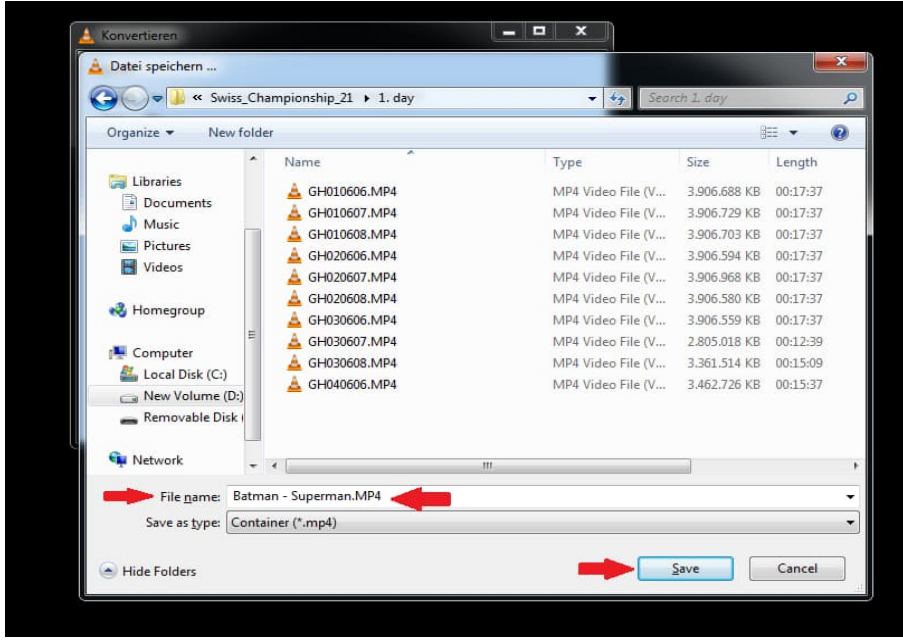

Final step is to click the **Start** button!

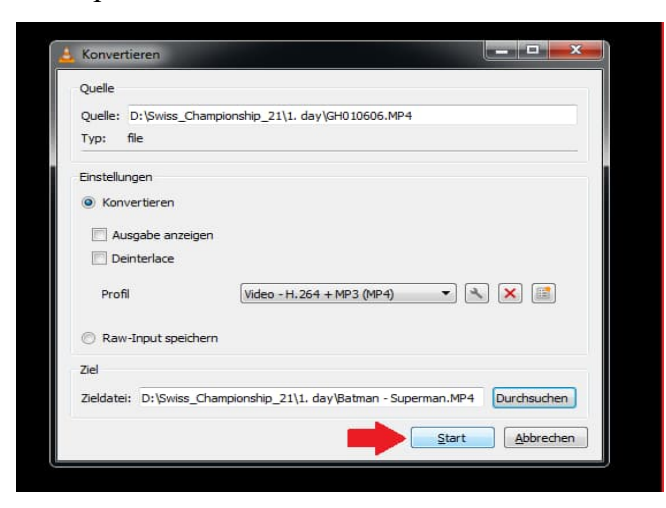

#### Please be **patience**!

You can follow the convert process from video time bar!! Please after downgrade process, check the quality of video. The dice has to be readable!

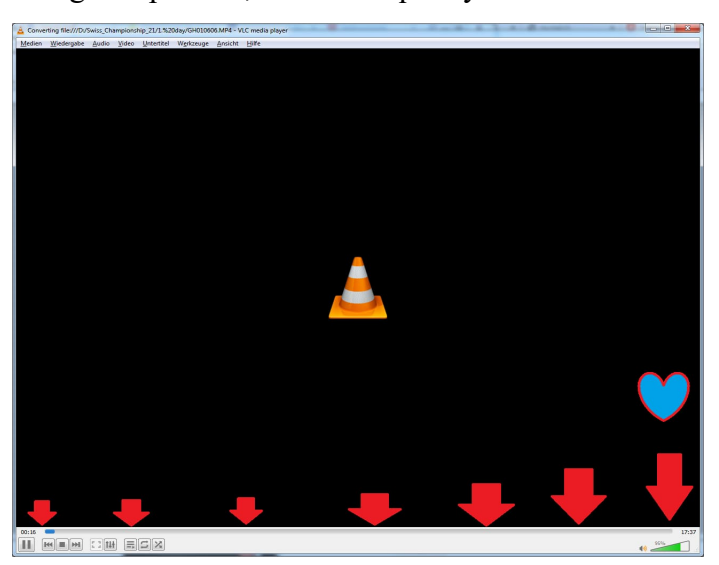

The video on the example was 3.72 GB17:37 minutes. It took around 19 minutes to convert it. Downgraded size is 228MB. :)

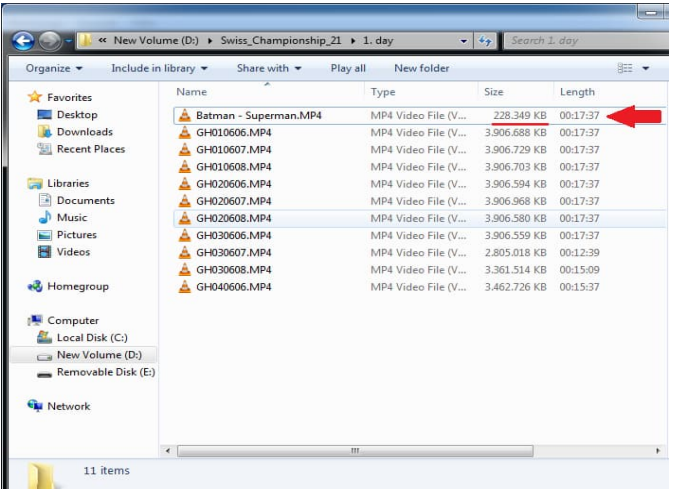